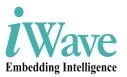

# i.MX6 SODIMM Development Platform

Wave

ပ္ဂ်ိ  $0^{1}$ Ω 

iW-RainboW-G15D-SM Quick Start Guide

# Disclaimer

iWave Systems reserves the right to change details in this publication including but not limited to any Product specification without notice.

No warranty of accuracy is given concerning the contents of the information contained in this publication. To the extent permitted by law no liability (including liability to any person by reason of negligence) will be accepted by iWave Systems, its subsidiaries or employees for any direct or indirect loss or damage caused by omissions from or inaccuracies in this document.

# Trademarks

All registered trademarks, product names mentioned in this publication are the property of their respective owners and used for identification purposes only.

# Certification

iWave Systems Technologies Pvt. Ltd. is an ISO 9001:2015 Certified Company.

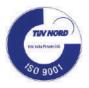

## Warranty & RMA

Warranty support for Hardware: 1 Year from iWave or iWave's EMS partner.

For warranty terms, go through the below web link, http://www.iwavesystems.com/support/warranty.html

For Return Merchandise Authorization (RMA), go through the below web link, http://www.iwavesystems.com/support/rma.html

# **Technical Support**

iWave Systems technical support team is committed to provide the best possible support for our customers so that our Hardware and Software can be easily migrated and used.

For assistance, contact our Technical Support team at,

| Email   | : support.ip@iwavesystems.com                                   |
|---------|-----------------------------------------------------------------|
| Website | : www.iwavesystems.com                                          |
| Address | : iWave Systems Technologies Pvt. Ltd.                          |
|         | # 7/B, 29 <sup>th</sup> Main, BTM Layout 2 <sup>nd</sup> Stage, |
|         | Bangalore-560076, India.                                        |

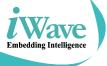

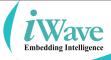

# INTRODUCTION

# **About this Guide**

This document is intended as the guide for unpacking iWave's iW-RainboW-G15D-SM i.MX6 SODIMM Development Platform package and setting up the test environment for it. It also gives details about safety information and important cautions which should adhere while using the platform.

# **Development Platform Overview**

The iW-RainboW-G15D-SM i.MX6 SODIMM Development Platform incorporates i.MX6 SODIMM SOM which is based on NXP high performance i.MX6 Quad/Dual/Duallite/Solo ARM Cortex A9 MPU and SODIMM Compatible Carrier Board. This platform can be used for quick prototyping of any high end applications in verticals like Automotive, Industrial & Medical. The board is highly packed with all necessary on-board connectors to validate almost complete CPU features.

# **Important Symbols Used**

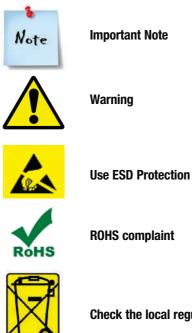

Check the local regulations for disposal of electronic products

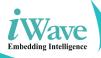

## UNPACKING

# **Safety Information**

- Before unpacking and installing the Development Platform or adding devices on it, carefully read all the manuals that came with the package.
- Place the product on a stable surface. To avoid short circuits in electronics, keep all conducting material away from the Development Platform.
- Avoid using board in extreme dust, humidity and temperature conditions. Do not place the Development Platform in wet area.
- Before using the Development Platform, make sure that all cables are correctly connected and the power adapter is correctly selected.
- Make sure that Electrical Outlet where you connected the power adapter is not damaged and working fine.
- If the power adapter is broken, do not try to fix it by yourself. To prevent electrical shock hazard, disconnect the power cable from the electrical outlet before displacing the system.
- Don't try to remove the SODIMM SOM module from the Development platform unless really required.
- Before connecting or removing SODIMM SOM module from the Development platform, ensure that power cable is unplugged and ESD antistatic guidelines are followed.

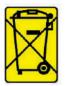

Check the local regulations for disposal of electronic products.

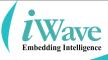

### **Unpacking Guidelines**

Please follow the below guidelines while unpacking the iW-RainboW-G15D-SM i.MX6 SODIMM Development platform.

- Wear the anti-static wristband while unpacking and handling the Development platform to prevent electrostatic discharge.
- Use anti-static pad/mat with proper grounding to place the Development platform.
- Don't touch the inside surface of the Development platform circuit board.
- Self-grounding: Touch a grounded conductor every few minutes to discharge any excess static build-up.

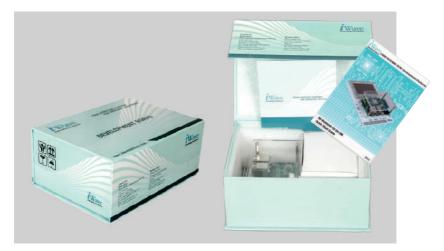

- Make sure that packing box is facing upwards while opening.
- Make sure that the entire packing list items mentioned in Package Checklist are present.

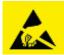

Static electricity can destroy electronics in the platform. Make sure to follow the ESD precautions to prevent damage to the platform and injury to the user.

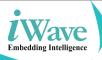

## **Package Checklist**

The iW-RainboW-G15D-SM i.MX6 SODIMM Development Platform will be shipped with the following items:

| SI. No. | Package Item                                                           | Qty | Image                                                                         |
|---------|------------------------------------------------------------------------|-----|-------------------------------------------------------------------------------|
| 1       | iW-RainboW-G15D-SM<br>i.MX6 Q/D/DL/S<br>SODIMM Development<br>Platform | 1   | All components used<br>in this platform is<br>Lead free and<br>ROHS complaint |
| 2       | 5V,2A Power Adaptor<br>with universal plugs                            | 1   |                                                                               |
| 3       | USB OTG Cable                                                          | 1   | 0                                                                             |
| 4       | Quick Start Guide<br>Hard copy                                         | 1   |                                                                               |
| 5       | DVD<br>(Please refer<br>DVD Content section)                           | 1   |                                                                               |

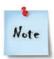

Do not proceed with installation, if any of the items listed in the above checklist is missing or damaged. Contact iWave support team.

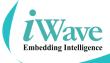

### Get to Know the i.MX6 SODIMM Development Platform

iW-RainboW-G15D-SM i.MX6 SODIMM Development platform supports the following features.

|                              | i.MX6 SODIMM SOM Features                                                                                                    |  |
|------------------------------|----------------------------------------------------------------------------------------------------|--|
| CPU                          | NXP's i.MX6 Quad/Dual/Duallite/Solo<br>ARM™ Cortex-A9 based CPU @ up to 1.2GHz/Core                                                                                                    |  |
| PMIC                         | NXP's MMPF0100 PMIC                                                                                                    |  |
| Memory                       | 1 GB DDR3 RAM (Expandable)<br>2MB SPI NOR Flash (Expandable)<br>4GB eMMC Flash (Expandable)                                                                                                    |  |
|                              | i.MX6 SODIMM Carrier Board Features                                                                                                    |  |
| Serial Interface<br>Features | Debug UART through USB Micro AB Connector<br>DATA UART x 1 Port through Header                                                                                                    |  |
| Communication<br>Features    | 10/100/1000 Mbps Ethernet through RJ45MagJack<br>USB2.0 Device x 1 Port through Micro AB Connector<br>USB2.0 Host x 2 Port through Type A Connector<br>SDHC x 1 Port through Micro SD Connector<br>CAN x 1 Port through Header |  |
| High Speed<br>Interfaces     | Mini PCle x 1 Port<br>SATA x 1 Port                                                                                                    |  |
| Audio/Video<br>Features      | I2S Audio Codec with 3.5mm Audio IN/OUT jack<br>4.3" LCD with Resistive Touch<br>10.4" LVDS LCD Connector<br>HDMI Port                                                                                                    |  |
| Additional<br>Features       | Boot Mode Setting Switch<br>Reset Switch<br>20-Pin JTAG Connector<br>RTC Coin cell Holder                                                                                                    |  |
| 20Pin<br>Expansion Header    | Data UART x 2 ports<br>CAN x 1 Port<br>SPI x 1 Port<br>PWM x 1 Port                                                                                                    |  |
| 20Pin<br>GPIO Header         | GPIOs x 6nos                                                                                                    |  |
| General<br>Specification     | Power Supply : 5V, 1A Power Input Jack<br>Form Factor : 100mm x 72mm Pico ITX                                                                                                    |  |

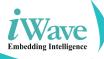

iW-RainboW-G15D-SM i.MX6 SODIMM Development platform consists of 37x67.6mm i.MX6-Q/D/DL/S SODIMM SOM and 70mmx100mm PICO-ITX form factor SODIMM Carrier Card as shown below.

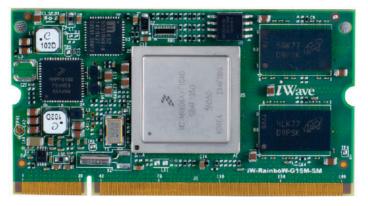

i.MX6 SODIMM SOM

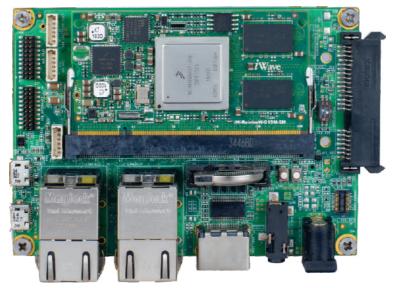

**SODIMM Carrier Card** 

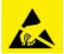

Static electricity can destroy electronics in the platform. Make sure to follow the ESD precautions to prevent damage to the platform and injury to the user.

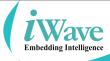

iW-RainboW-G15D-SM i.MX6 SODIMM Development platform top side major components location is shown in the below figure.

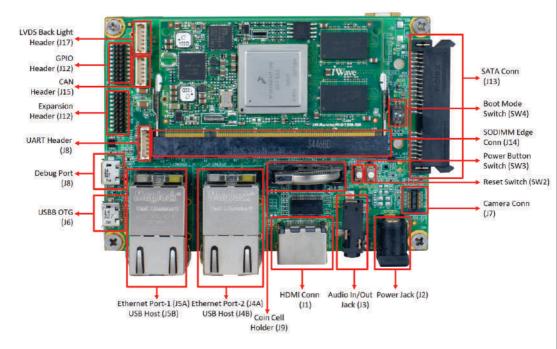

#### **Top View of Development Platform**

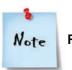

Refer Hardware User Guide for more details

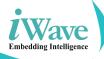

iW-RainboW-G15D-SM i.MX6 SODIMM Development platform bottom side major components location is shown in the below figure.

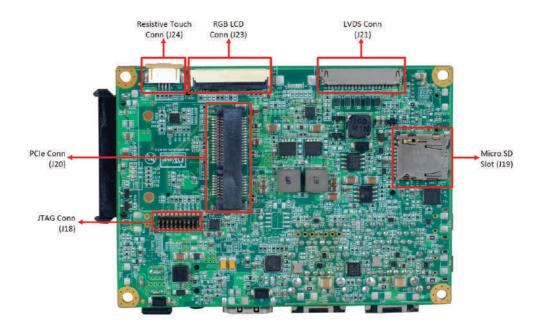

**Bottom View of Development Platform** 

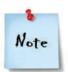

**Refer Hardware User Guide for more details** 

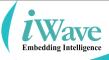

# SETTING UP THE TEST ENVIRONMENT

# **Getting Start**

This section describes the step by step procedure to setup the test environment for iW-RainboW-G15D-SM i.MX6 SODIMM Development platform.

- Read the Development Platform Documents
- Setting up the Debug port
- Power ON the Development platform

# **Read the Documents**

Before setting up the test environment, one must read all the documents of the iW-RainboW-G15D-SM i.MX6 SODIMM Development platform to know about the Platform, its features and to get familiar with it. These documents are available in the DVD which comes along with the iW-RainboW-G15D-SM Package.

Below mentioned documents are available in the DVD,

- iW-RainboW-G15D-SM Quick start Guide (This Guide)
- i.MX6 SODIMM SOM Hardware User Guide
- i.MX6 SODIMM Carrier Board Hardware User Guide
- i.MX6 SODIMM SOM Software User Guide

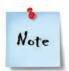

Refer DVD contents section to know about the DVD content structure and platform related document's path.

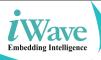

### **Boot Mode Setting**

iW-Rainbow-G15D-SM i.MX6 SODIMM Development Platform supports different boot mode options for booting.

- Internal Boot Mode (Default): This mode is used for normal booting and default set while shipping. Please make sure that boot mode switch (SW4) is in this mode while setting up the Test Environment.
- Serial Downloader Mode: This mode is used when user wants to program boot media using MFG Tool. For more details, please refer Software User Guide.

Boot modes can be selected by user using boot mode switch (SW4) settings on SODIMM Carrier Board

| Boot Mode Setting               | SW4 (2 Position Switch) |      |           |
|---------------------------------|-------------------------|------|-----------|
| On SODIMM<br>Carrier Board      | POS1                    | POS2 | Image     |
| Internal Boot Mode<br>(Default) | ON                      | OFF  | ON<br>1 2 |
| Serial<br>Downloader Mode       | OFF                     | ON   | ON 12     |
| ON - High OFF - Low             |                         |      |           |

# **Boot Mode Settings Truth Table**

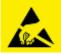

Use ESD Protection while changing the switch setting.

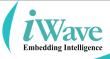

### **Debug Port Setting**

Please follow the below procedure to setup the Debug Micro USB of iW-RainboW-G15D-SM i.MX6 SODIMM Development platform.

• Connect TypeA end of USB cable to PC and Micro AB end of USB cable to Development platform's debug Micro USB connector (J8) as shown below.

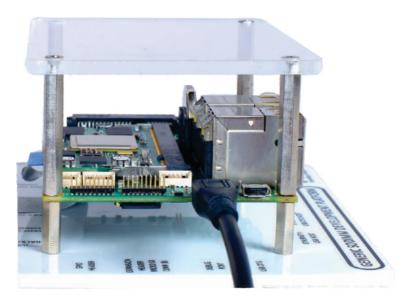

**Debug Port Connection** 

Install the driver for Debug USB Port in Host PC/Laptop using the below link.

Drivers located at: http://www.ftdichip.com/Products/ICs/FT232R.htm

• Open the HyperTerminal on PC/Laptop with the following setting.

| Baud rate    | : 115200 bps |
|--------------|--------------|
| Data bits    | :8           |
| Parity       | : None       |
| Stop bits    | :1           |
| Flow control | : None       |

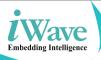

## Powering ON iW-RainboW-G15D-SM

iW-RainboW-G15D-SM i.MX6 SODIMM Development platform comes with 5V, 2A power supply with universal plugs. Please follow the below procedure to power ON the Development platform.

• Connect the 5V power supply plug to the power connector (J2) of the iW-RainboW-G15D-SM i.MX6 SODIMM Development platform as shown below and switch ON the power supply.

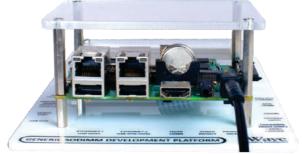

**Power Supply Connection** 

• Once Power is applied to iW-RainboW-G15D-SM i.MX6 SODIMM Development Platform, the Power LED in the SODIMM Carrier Board will glow as shown below.

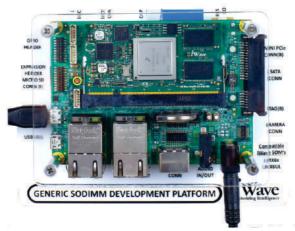

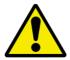

Power On Indication

Do not proceed with installation, if any of the Power Status LEDs are blinking or not glowing. Contact iWave support team.

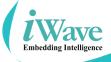

#### **Done with Test Environment**

Once power is applied to iW-RainboW-G15D-SM i.MX6 SODIMM Development platform as explained in the previous section, the HyperTerminal of the PC/Laptop which is connected to the Development platform will immediately show the boot messages of the boot loader.

iWave supports below mentioned Operating System Releases for iW-RainboW-G15D-SM i.MX6 SODIMM Development platform.

- Linux 3.10.31(or higher)
- Android Lollipop5.0 (or higher)

Depending upon the supported Operating system and boot loader on particular delivery, the Hyper Terminal will show the boot messages as described in the following section.

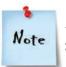

1. Platform comes with bootable binary in default boot media.

2. Make sure that all the steps mentioned in Getting Start section is followed.

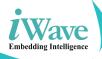

#### **Linux Test Environment**

In Linux Release, U-boot boot messages will appear in Hyper Terminal as shown below.

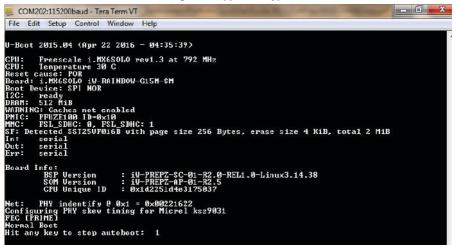

#### **U-boot on Terminal**

Immediately after power on, press any key in HyperTerminal to go to the U-boot command prompt as shown below. Otherwise Linux will launch automatically.

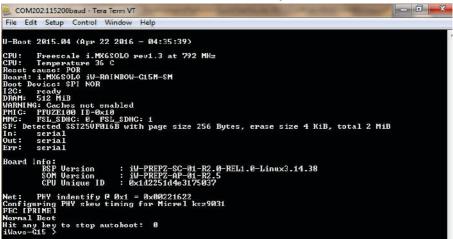

**U-boot Command Prompt** 

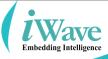

 Once Linux is launched, the LCD will show the Yocto images as shown below and HyperTerminal will show the Linux Login.

| A CA 6 📟 1136             |                            |
|---------------------------|----------------------------|
| Applications              | •                          |
| X11VNC Server             |                            |
| Share this desidop by VHC |                            |
|                           |                            |
|                           |                            |
|                           |                            |
|                           |                            |
|                           |                            |
|                           |                            |
|                           |                            |
|                           |                            |
|                           | Applications X11VNC Server |

LCD after Linux Launch

To Login in Linux, enter "root" in terminal and you will get the Linux command prompt as shown below. Once you get the prompt you are done with Test Environment setup on Linux delivery.

|                 |                 | o imx-hdmi-audio: HDMI Vide                           |                    |
|-----------------|-----------------|-------------------------------------------------------|--------------------|
|                 |                 | ASoC: can't open platform                             | imx-nami-audio:    |
|                 |                 | HDMI Video is not ready!<br>ASoC: can't open platform | 2                  |
|                 |                 | HDMI Video is not ready?                              | 1mx-nam1-aualo:    |
|                 |                 | ASoC: can't open platform                             | imy-hdmi-audio: -  |
|                 |                 | HDMI Video is not ready!                              | IMA HUMI AUUID.    |
|                 |                 | ASoC: can't open platform                             | imy-hdmi-audio: -  |
|                 |                 | HDMI Video is not ready!                              | Inx hanii aaaio.   |
|                 |                 | ASoC: can't open platform                             | imx-hdmi-audio: -: |
|                 |                 | HDMI Video is not ready!                              |                    |
|                 |                 | ASoC: can't open platform                             | imx-hdmi-audio: -: |
|                 |                 | HDMI Video is not ready!                              |                    |
| imx-hdmi-audio  | imx-hdmi-audio: | ASoC: can't open platform                             | imx-hdmi-audio: -: |
| imx-hdmi-audio  | imx-hdmi-audio: | HDMI Video is not ready!                              |                    |
| imx-hdmi-audio  | imx-hdmi-audio: | ASoC: can't open platform                             | imx-hdmi-audio: -: |
|                 |                 |                                                       |                    |
| D-1 /II+- D     | dand Defenses   | Distro) 1.8 iWave-G15 /dev/                           | (+ +               |
| FURY (IUCIU FFG | Ject Kererence  | DISCROV 1.8 IWAVE-GIS / UEV/                          | CC 9MXC1           |
| iWave-G15 logir | * woot          |                                                       |                    |
| THUNC OID TOGIL | *#              |                                                       |                    |

**Linux Command Prompt** 

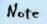

Refer Linux Software User Guide for further details.

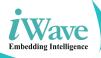

#### **Android Test Environment**

In Andriod Release, U-boot boot messages will appear in Hyper Terminal as shown below.

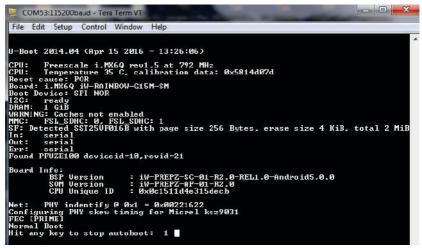

**U-boot on Terminal** 

Immediately after power on, press any key in HyperTerminal to go to the U-boot command prompt as shown below. Otherwise Android will launch automatically.

| 😕 COM53:115200baud - Tera Term VT                                                                                                    |
|----------------------------------------------------------------------------------------------------|
| File Edit Setup Control Window Help                                                                                                    |
| U-Boot 2014.04 (Apr 15 2016 - 13:26:06)<br>CPU: Freescale i.MX6Q rev1.5 at 792 MHz<br>CPU: Temperature 41 C, calibration data: 0x5814d07d<br>Reset cause: POR<br>Board: i.MX6Q iV-RNINBOW-G15M-SM<br>Boot Device: SFI NOR<br>12C: ready<br>DRAM: 1 G1B<br>WHRNING: Gaches not enabled |
| MMC: FSL_SDHC: 0, FSL_SDHC: 1<br>SF: Detected SST25UF016B with page size 256 Bytes, erase size 4 KiB, total 2 MiB<br>In: serial<br>Out: serial<br>Err: serial                                                                                                    |
| Found PFUZE100 deviceid=10, revid=21                                                                                                    |
| Board Info:<br>BSP Version : iW-PREPZ-SC-01-R2.0-REL1.0-Android5.0.0<br>SOM Version : iW-PREPZ-AP-01-R2.0<br>CPU Unique ID : 0x0c1511d4e315decb                                                                                                    |
| Net: PHY indentify @ 0x1 = 0x00221622<br>Configuring PHY skew timing for Micrel ksz9031<br>FEC [PRIME]<br>Normal Boot<br>Hit any key to stop autoboot: 0<br>JWave=C15 >                                                                                                    |

#### **U-boot Command Prompt**

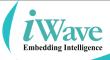

 Once Android is launched, the LCD will show the Android screen as shown below and HyperTerminal

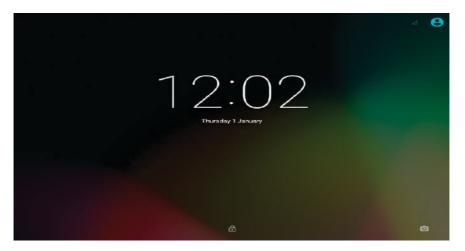

LCD after Android Launch

Press Enter key in terminal to see the Android command prompt as shown below. Once you get the prompt you are done with Test Environment setup on Android delivery.

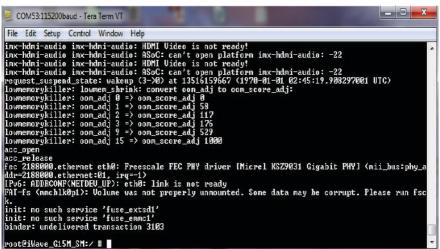

#### **Android Command Prompt**

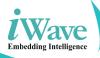

# **DVD Contents**

iWave supports below mentioned Operating System Releases for iW-RainboW-G15D-SM i.MX6 SODIMM Development platform

- iW-RainboW-G15D-SM Linux 3.10.17 or higher
- iW-RainboW-G15D-SM Android 5.0 or higher

DVD contents will differ depending upon the operating system supported on the particular delivery. The following Figures show the DVD content structure of each Operating System Release.

### **Linux DVD Contents**

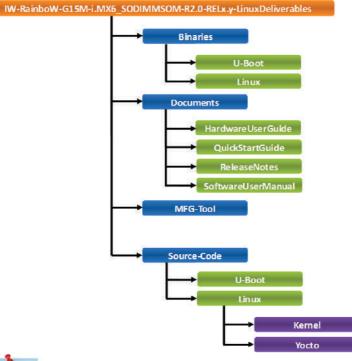

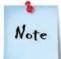

iWave continuously improves software releases with latest kernel version. Contact iWave for latest software release detail.

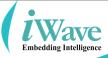

### **DVD Contents**

### **Android DVD Contents**

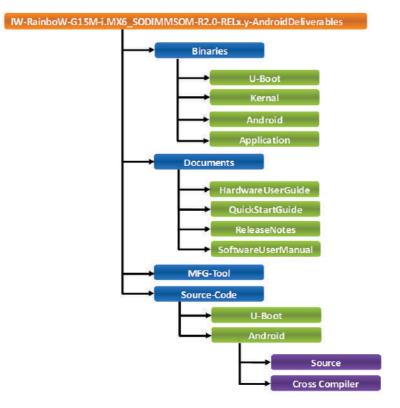

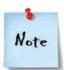

iWave continuously improves software releases with latest kernel version. Contact iWave for latest software release detail.

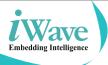

### iWave's other Products

### iW-RainboW-G22M-RZ/G1E SODIMM Module

The RZ/G1E SODIMM SOM is industry latest ultra-compact yet highly integrated SOM based on Renesas high performance RZ/G1E Dual ARM Cortex A7 MPU running at 1GHz. A single ruggedized miniature SODIMM connector allows compact carrier board form factors which is ideally suitable for space constraint embedded applications.

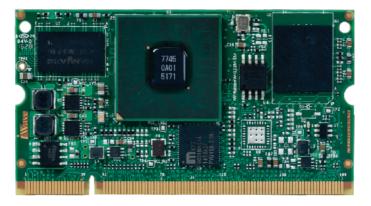

## iW-RainboW-G18M-SM i.MX6 Ultra Lite SODIMM Module

iWave's i.MX6UL based SODIMM CPU module integrates power efficient high performance ARM Cortex A7 CPU core operating up to 528MHz speed. The SOM is ultra-compact in size and integrated with on-board PMIC, Flash, DDR3 and dual Ethernet PHY. The SOM is ideally suitable for the cost & power optimized general embedded and industrial applications.

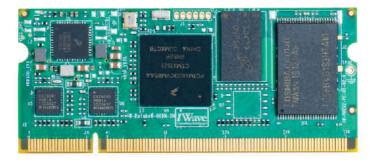

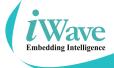

#### iWave's other Products

#### iW-RainboW-G20M-RZ/G1M/G1N Qseven SOM

RZ/G1M/G1N Qseven SOM which is based on Renesas high performance RZ/G1M/G1N Dual ARM Cortex A15 MPU and Qseven Compatible Carrier Board. This platform can be used for quick prototyping of any high end applications in verticals like Automotive, Industrial & Medical

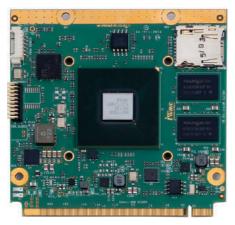

## iW-RainboW-G15M-i.MX6 QP/DP Qseven SOM

iWave Systems introduced in-house developed i.MX6 QuadPlus (i.MX6 QP) and i.MX6 DualPlus (i.MX6 DP) CPU based Qseven SOMs to iW-RainboW-G15M family for broadening the existing i.MX6 SOM portfolio. The i.MX6 QP/DP delivers dramatic graphics and memory performance enhancements.

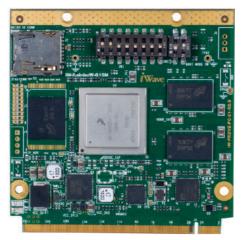

#### **Headquarters: INDIA**

iWave Systems Tech. Pvt. Ltd. 7/B, 29th Main, BTM Layout 2nd Stage, Bangalore-560076, India. Ph: +91-80-26683700, 26781643 Fax : +91-80-26685200 mktg@iwavesystems.com www.iwavesystems.com

#### JAPAN

iWave Japan, Inc. 8F-B, Kannai Sumiyoshi Building, 3-29, Sumiyoshi-cho, Naka-ku, Yokohama, Kanagawa, Japan. Ph: +81 45 227 7626 Email: info@iwavejapan.co.jp www.iwavejapan.co.jp

#### KOREA

**J.S Communications** #913, Dojung Tower, Anyang-re

Manan-gu, Anyang-si, Gyeonggi-do, Korea Tel : +82-31-349-9793 Email: scott.lee@jscoms.co.kr www.jscoms.co.kr

#### SINGAPORE

iWave Japan, Inc. 30 Marsiling Industrial Estate Road 5, #04-05C, Singapore 739211 Mob: +6591816873 Email: andrew.chen@iwavejapan.co.jp

#### **SPAIN**

**Novatronic Sistemas SI** 

C / Infanta Mercedes, 62 28020 Madrid, Spain. Tel: +34 902 19 87 25 Email:info@novatronicsistemas.com www.novatronicsistemas.com

#### **DENMARK/FINLAND**

M-COMP A/S Hecovej 6, DK-8722 Hedensted. Tel: +45 3067 3330 E-mail: es@m-comp.dk

#### RUSSIA

Symmetron 195196 ul. Tallinskaya, d. 7 Saint Petersburg, Russia. Tel: +7 (812) 449-4000 Email: spb@symmetron.ru www.symmetron.ru

#### AUSTRALIA/NEWZEALAND BRAEMAC

1/59-61 Burrows Road, Alexandria NSW 2015 Sydney, Australia. Tel: +61 2 9550 6600 Email: nswsales@braemac.com.au www braemac.com.au

#### NETHERLANDS, LUXEMBOURG

Adelco Electronics Venkelbaan 82, 2908 KE Capelle a/d IJssel The Netherlands Tel: +31 10 2580580 Email: info@adelco.nl www.adelco.nl

#### GERMANY

**Unitronic GmbH** 

Muendelheimer Weg 9, D-40472 Duesseldorf, Germany Tel: +49 211 9511 – 0 Email: info@unitronic.de

#### ITALY

AT Embedded Solutions SRL

Via Carducci, 35 20090 - Trezzano S/N Milano - Italy Tel: +39-02-83964364 Email: francesco.catteneo@ates-group.com

#### FRANCE

EUTECSYS SAS

Immeuble Guynemer, CS 60740, 78457 velizy-villacoublay, France Tel: +33 (0)1 84 73 07 62 Email: contact@eutecsvs.com

#### TURKEY

**DESIMAL ELEKTRONIK** 

Kalebası, Sokak No:20, Atasehir 34704, Istanbul, Turkey Tel: +90 216 472 07 55 Email:info@desimal.com.tr www.desimal.com.tr

#### NORWAY ACTE AS

Vestvollveien 34B 2019 SKEDSMOKORSET, Norway Tel: +47 63898900 Email: info@acte.no www.acte.no

#### **EUROPE**

#### iWave Europe Postbus 6197 3130 DD Vlaardingen The Netherlands Ph: +31 10 28403383 Email: info@iwavesvstems.eu

#### Our Partners Across The Globe

#### USA

Embedded Technologies, Inc 2870 Scott St, Suite 101, Vista, CA USA, Ph: 1 760 598 2870, Email: Info@embeddedtechnologies.com

#### **CANADA**

#### **Create Control**

234900 Rawlison Cr. Langle y, British Columbia V1M3R6 Tel: +604-356-3957 Email: robert@createcontrol.ca www.createcontrol.ca

#### **UK/IRELAND**

BRAEMAC Braemac House, 1 Mandarin Court, Centre Park, Warrington, Cheshire. WA1 1GG. Tel: +44 (0)1925 419090 E-Mail: sales@braemac.co.uk www.braemac.co.uk

#### TAIWAN

Ever Light Technology Limited Rm. H. 4F., No.186, Jian 1st Rd, Zhonghe Dist., New Taipei City 235, Taiwan (R.O.C.) Tel: +886-933-858-791 Email: eddie.hou@tweverlight.com

#### ISRAEL

#### Proteus Systems Ltd.

49 Hasivim St., Bldg 1, 2nd Fl., Park Yanai, POB 7419, Petach Tikva. Israel. Tel: +972 3 6053008 Email: rami@proteus-sys.com www.proteus.co.il

#### SWEDEN

#### ACTE Solutions AB

3ox 4115, SE-171 04 Solna Karlsbodavägen 20A, 3tr, Bromma Fel: +46 8 445 28 00 Email: info@actesolutions.se www.actesolutions.se